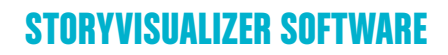

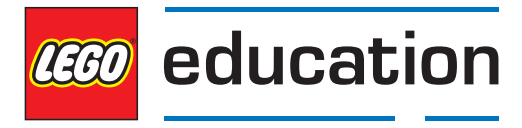

# **StoryVisualizer Software**

### **StoryVisualizer software in het klaslokaal**

Leerlingen leren om al schrijvend echte en fictieve ervaringen en gebeurtenissen te beschrijven, hun meningen uit te drukken en te onderbouwen en duidelijk te maken dat ze het onderwerp begrijpen waar ze zich op richten. Ze leren tevens dat de belangrijkste functie van schrijven is om informatie over te dragen aan een extern (en soms onbekend) publiek op een simpele en gemakkelijk te begrijpen manier. Hierbij wordt het langzaamaan duidelijk dat de stijl en inhoud van teksten moet worden aangepast aan de taak die voltooid moet worden. De leerlingen ontwikkelen ook de vaardigheden om kennis te verkrijgen door een onderzoekende houding en leren om talige informatiebronnen te analyseren. Deze vaardigheden kunnen enkel volledig ontwikkeld worden door de leerlingen veel tijd en energie te laten besteden aan schrijven en schrijfopdrachten.

Veel leerlingen kunnen vloeiend lezen, maar vinden het moeilijk om te schrijven. Ze hebben goede ideeën, terwijl ze niet de vaardigheden hebben om een begin te bedenken, ideeën te rangschikken en een logische conclusie op te schrijven. Zulke leerlingen maken vaak tekeningen om hun teksten te ondersteunen en hun ideeën te communiceren.

De StoryVisualizer software stelt leerlingen in staat om woorden te combineren met afbeeldingen om zo uitdagingen in verhalen aan te gaan die ze niet met alleen woorden hadden kunnen aangaan. Docenten kunnen dit proces ondersteunen door de nodige hulp en constructieve ondersteuning aan te bieden. De software bevat een scala aan opmaaksjablonen die zijn ontworpen om elke leerling, onafhankelijk van het opleidingsniveau, een basis mee te geven. Neem bijvoorbeeld het "stripverhaal" sjabloon. Deze laat leerlingen een verhaal maken door een reeks afbeeldingen van woorden te voorzien. Door middel van deze sjabloon leren leerlingen om specifieke elementen direct in tekst te verwerken. Zo leren ze bijvoorbeeld dat een zin uit een tekstballon tussen aanhalingstekens gezet kan worden. De sjablonen kunnen worden aangepast naar aanleiding van wensen en vaardigheden van de gebruikers.

De StoryVisualizer software voorziet leerlingen van een nieuw publicatiemedium. Met de software is het gemakkelijk om te schrijven, printen, publiceren en om verhalen met andere leerlingen te delen. De documenten kunnen ook naar ouders worden gemaild of op websites worden geplaatst.

#### **De StoryStarter software biedt de volgende voordelen:**

- Uitstekende visuele weergave van kennis
- · Inzichtelijke en gemakkelijk te onthouden grafische weergave van belangrijke informatie
- Motiveert leerlingen te denken, creëren en schrijven
- Een uitstekende manier om dialogen te schrijven
- Motiveert leerlingen die weinig interesse hebben voor schrijven
- Zorgt voor orde door het vertellen van verhalen en maken van storyboards
- Voorziet in afbeeldingen die betekenis geven aan een verhaal of onderwerp
- Stimuleert de ontwikkeling van creativiteit en denkprocessen van een hogere orde
- Leert verbanden leggen door visuele-verbale connecties
- Verbetert lees-, schrijf- en denkvaardigheden
- Dient als een beoordelings- en evaluatiehulpmiddel

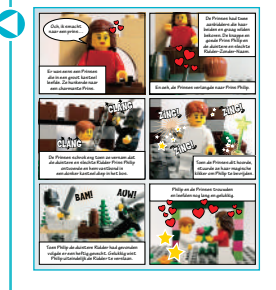

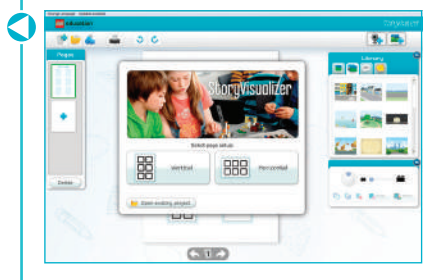

### **Systeemeisen**

### **Windows**

- 2.33GHz of snellere x86-compatibele processor
- 512MB RAM beschikbaar
- $\cdot$  128MB grafisch geheugen
- Microsoft® Windows® XP (32-bit), Windows Vista® (32-bit), Windows 7 (32-bit en 64-bit) of Windows 8 (Desktopmodus, Metrostyle wordt niet ondersteund)
- Breedband Internetverbinding (voor het downloaden van de software)
- Minimale Schermresolutie: 1024 x 768 pixels

#### **Mac OS**

- Intel Core<sup>™</sup> Duo 1.33GHz of snellere processor
- 512MB RAM beschikbaar
- $\cdot$  128MB grafisch geheugen
- $\cdot$  Mac OS X v10.6, v10.7 of v10.8
- Breedband Internetverbinding (voor het downloaden van de software)
- Minimale Schermresolutie: 1024 x 768 pixels

#### **http://legoeducation.com/LERO** Download en installeer de StoryVisualizer software van de LEGO® Education Resources Online (LERO) website: **http://legoeducation.com/LERO** Je kunt de StoryVisualizer software daarna kopiëren en op meerdere computers op je school installeren. Meer informatie vind je in de installatiehandleiding op de LEGO-website. **Versie voor tablets:** Zoek de LEGO Education StoryVisualizer App op je tablet en installeer deze app. Start de app daarna door je tablettoegangscode in te voeren. Ga naar **http://legoeducation.com/LERO** voor meer informatie over de StoryVisualizer **http://legoeducation.com/LERO**tabletapp en je toegangscode. De tabletversie van de StoryVisualizer software bevat dezelfde functies als de versies voor PC en MAC, maar is speciaal aangepast voor tablets. Als je problemen hebt met de tabletversie, zie dan het software-onderdeel van de cirriculum pakket voor hulp. **Taal Veranderen of Naar Updates Zoeken met de versies voor PC en MAC** Ò Je kunt de taal veranderen door op "Taal veranderen" te klikken in de bovenste StoryVisualizer menubalk. Je kunt daarna een andere taal selecteren. Change Language Updates available **LEGO** education Als je toegang hebt tot internet en er een nieuwe versie beschikbaar is, dan zal de tektst "Updates Beschikbaar" in de bovenste menubalk verschijnen. Klik op "Updates

**De StoryVisualizer Software installeren**

Daar zullen alle updates zichtbaar zijn.

**Versie voor PC en MAC:**

Beschikbaar" om op de LEGO Education Resource Online website terecht te komen.

### **Details StoryVisualizer Software**

#### **Software-overzicht**

De StoryVisualizer software ziet er als volgt uit:

- 1. Menubalk bevat de menu's waarmee taken kunnen worden uitgevoerd.
- **2.** Paginaregelaar geeft snel toegang tot een bepaalde StoryVisualizer pagina. Hier kun je ook de pagina's in een andere volgorde zetten.
- **3.** Bibliotheek bevat de verschillende StoryVisualizer elementen, zoals tekstballonnetjes, afbeeldingen, webcamfoto's, achtergronden en teksthulpmiddelen.
- 4. Werkplaats geeft een veelvoud aan opmaaksjablonen weer die kunnen worden gebruikt bij het bedenken van een verhaal.
- **5.** Eigenschappenpaneel hiermee kun je eigenschappen aanpassen, zoals de tekstkleur, tekstgrootte, et cetera.

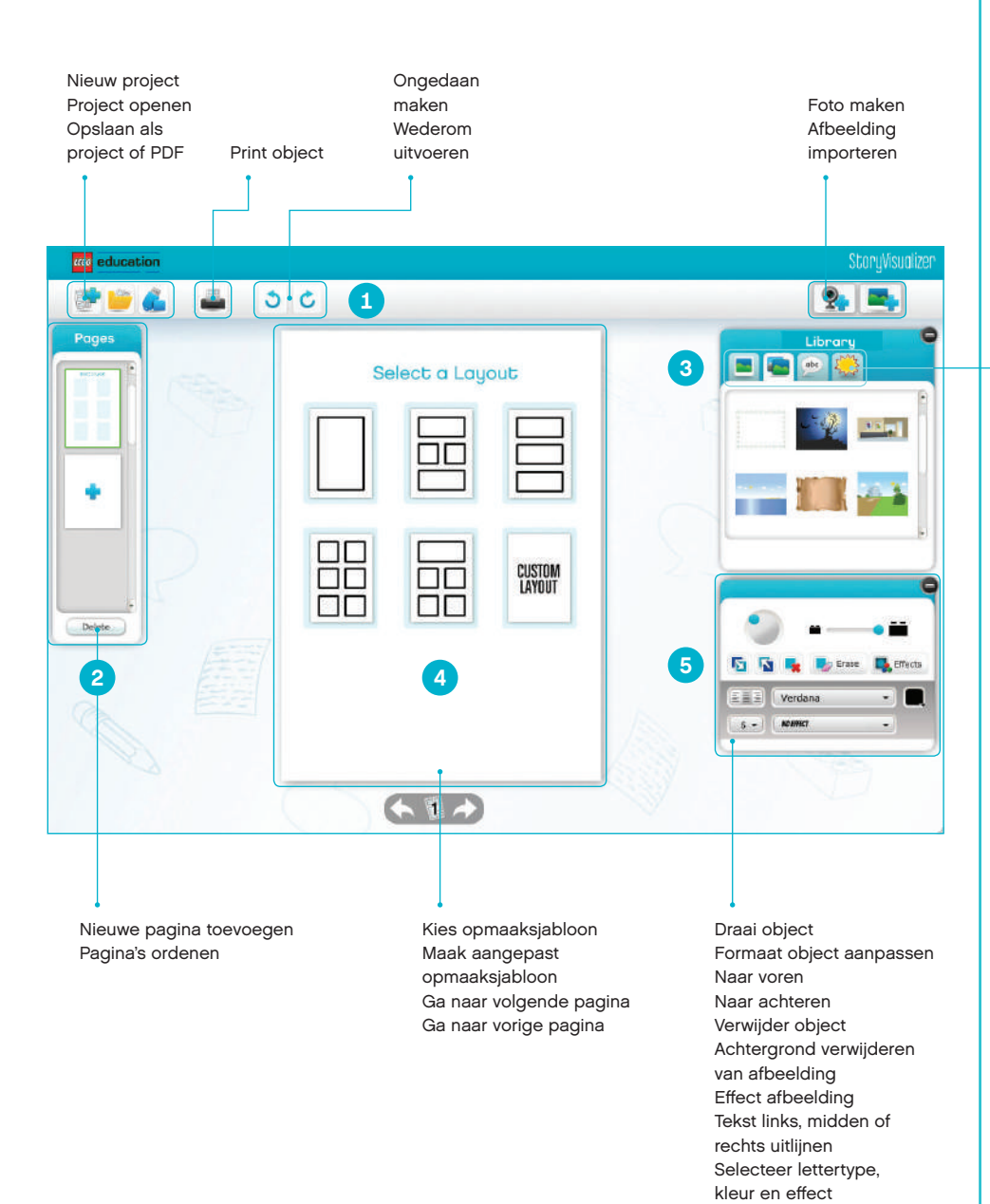

Tabbladen voor: Geïmporteerde afbeeldingen Achtergronden Tekst Standaardafbeeldingen

LEGO and the LEGO logo are trademarks of the/sont des marques de commerce de/son marcas registradas de LEGO Group. ©2013 The LEGO Group. 058569.

### **Werken met standaard opmaaksjablonen**

Kies eerst de pagina-oriëntatie (staand of liggend) en kies dan een opmaak door op een van de standaard opmaaksjablonen te klikken. Je kunt een van de standaardsjablonen kiezen of er zelf een aanpassen. Je kunt op elke pagina een ander sjabloon gebruiken of een opmaak voor het gehele project kiezen.

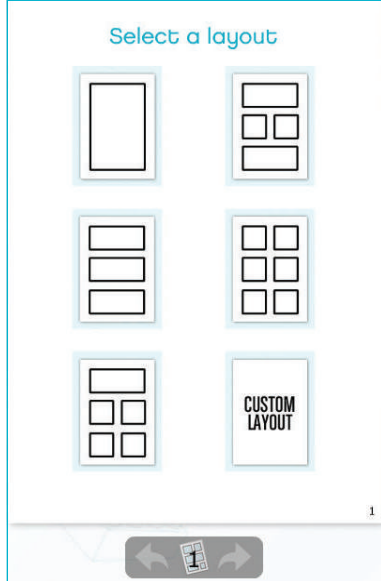

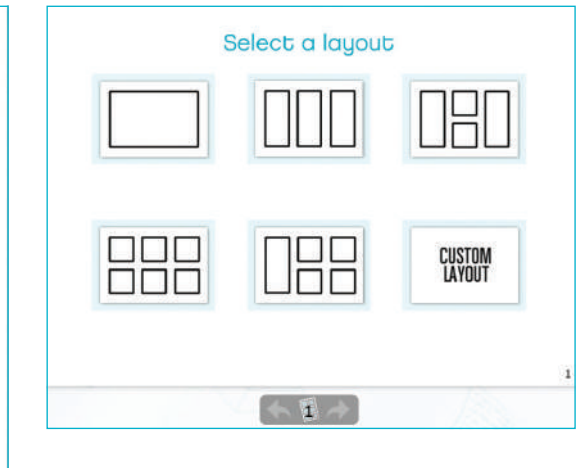

Klik op de 'Add page' knop om een nieuw sjabloon toe te voegen aan je project.

### **Werken met aangepaste opmaaksjablonen**

Door op de knop "Maak aangepast opmaaksjabloon" in het opmaaktabblad te klikken kun je zelf een sjabloon maken. Daarna kun je vormen naar je eigen sjabloon slepen en ze daar loslaten. Je kunt een vorm activeren door erop te klikken. Met de groene controlepunten kun je dan de grootte en vorm aanpassen. Je kunt meerdere sjablonen maken.

Vergeet niet op de "Klaar" ("Done") knop te drukken om je aangepaste opmaaksjabloon te bewaren. Een sjabloon kun je echter niet meer aanpassen nadat je op de "Klaar" ("Done") knop hebt gedrukt.

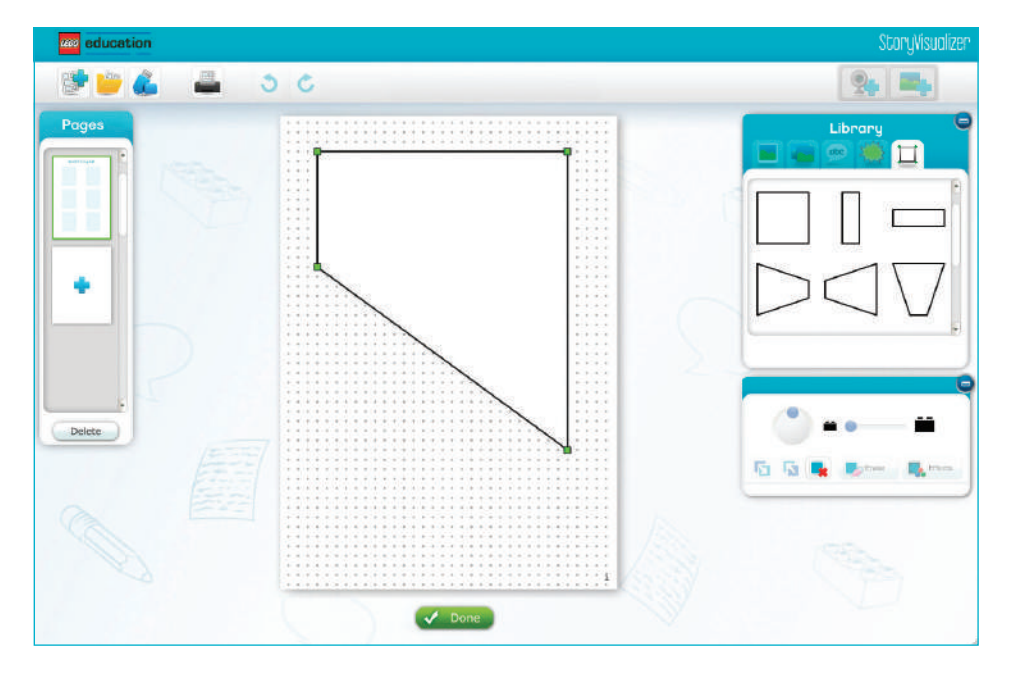

LEGO and the LEGO logo are trademarks of the/sont des marques de commerce de/son marcas registradas de LEGO Group. ©2013 The LEGO Group. 058569.

#### **Werken met tekst**

Klik op het teksttabblad in de Bibliotheekbalk. Sleep nu een tekstwolkje of tekstvak naar de werkplaats. De zin "Schrijf iets leuks" ("Write something cool") verschijnt nu in de tekstwolk. Dubbelklik de woorden om ze te bewerken. De grootte van het tekstwolkje of tekstvak wordt automatisch aangepast aan de woorden die je typt.

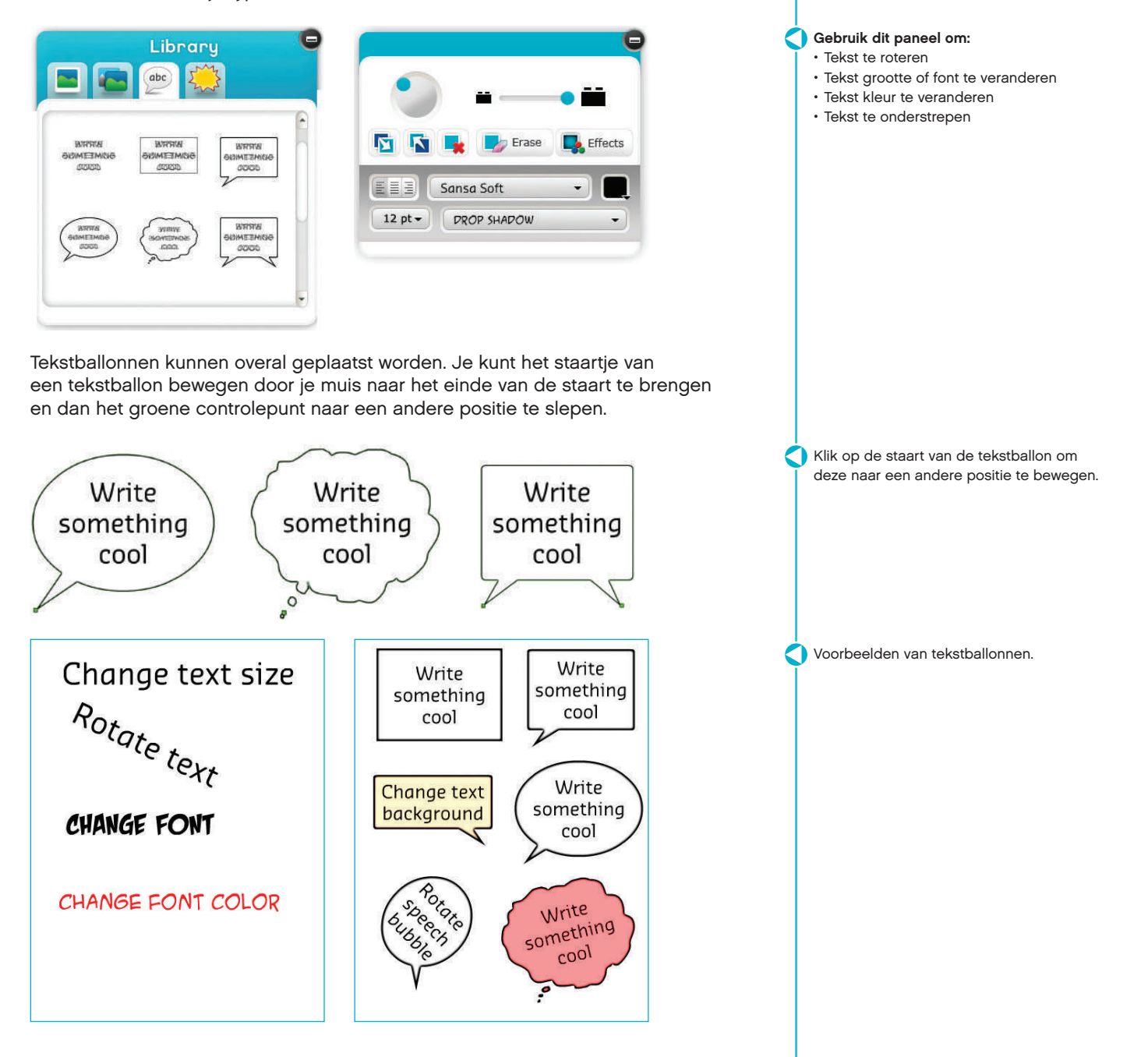

### **Werken met afbeeldingen**

Voordat je een afbeelding in je project kunt gebruiken zul je het eerst aan de afbeeldingenbibliotheek moeten toevoegen. Klik op "Afbeelding importeren" ("import image") in de bovenste menubalk en zoek op je harde schijf naar opgeslagen afbeeldingen. De StoryVisualizer software filtert de afbeeldingen en laat enkel de ondersteunde types zien. Dit zijn afbeeldingen in JPEG- of PNG-formaat.

Sleep een afbeelding van de "Afbeeldingenbibliotheek" ("image library") naar de werkplaats en laat hem daar los. Je kunt de afbeelding rondslepen in de opmaaksjabloon.

Verwijder een geïmporteerde afbeelding door het selectievak aan te klikken en daarna op de "Verwijder" ("delete") knop te drukken. Je kunt afbeeldingen enkel verwijderen uit de afbeeldingenbibliotheek wanneer je ze niet gebruikt in je project.

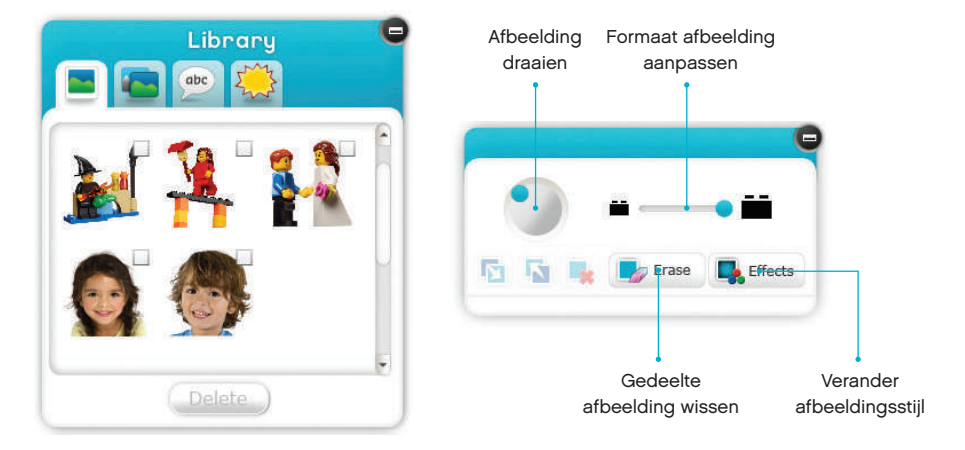

Klik op de "Effecten" ("effects button") knop om te veranderen hoe de afbeelding eruit ziet. Je kunt kiezen uit een aantal afbeeldingsstijleffecten.

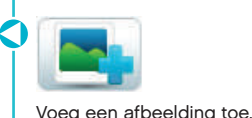

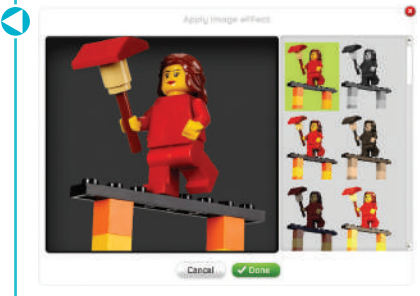

Je kunt kiezen uit een aantal afbeeldingsstijleffecten.

Kies uit standaard achtergrondbeelden.

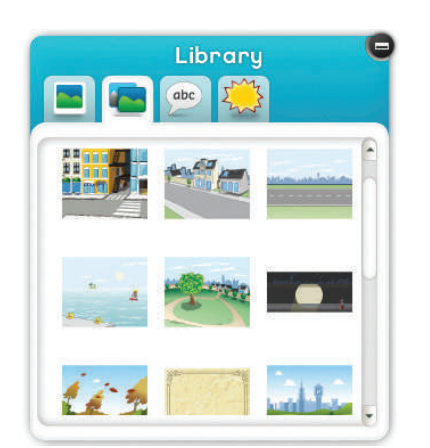

Klik op "Achtergrond van afbeelding" ("image backdrop") om een standaardachtergrond uit te kiezen.

### **Werken met de achtergronden van afbeeldingen**

Hiermee kun je de achtergrond verwijderen uit een afbeelding. Sleep een afbeelding vanuit de "Afbeeldingenbibliotheek" ('image library") naar de werkplaats en laat hem daar los. Klik dan op de "Wissen" ("erase") knop om de benodigde hulpmiddelen te zien.

Er zijn twee hulpmiddelen waarmee je kunt wissen, namelijk een harde en zachte ronde gum.

De grootte van de gum kun je aanpassen met behulp van de schuifregelaar

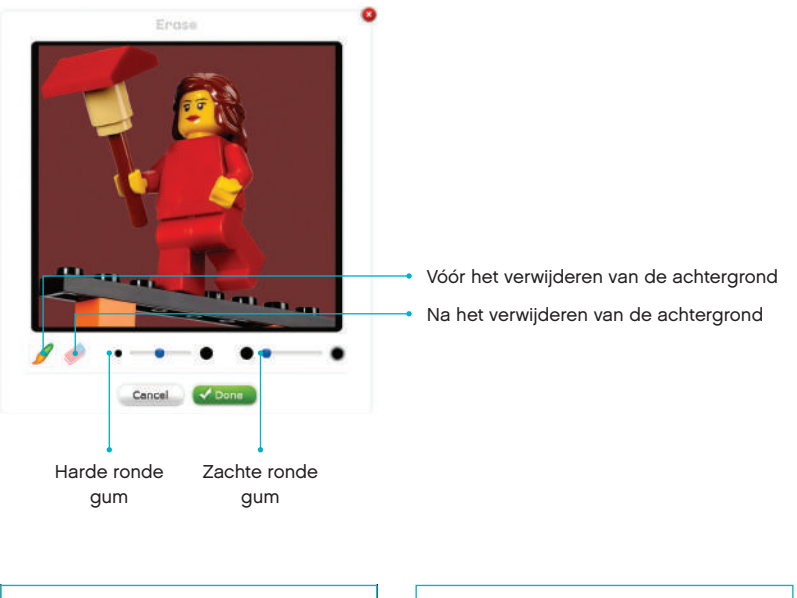

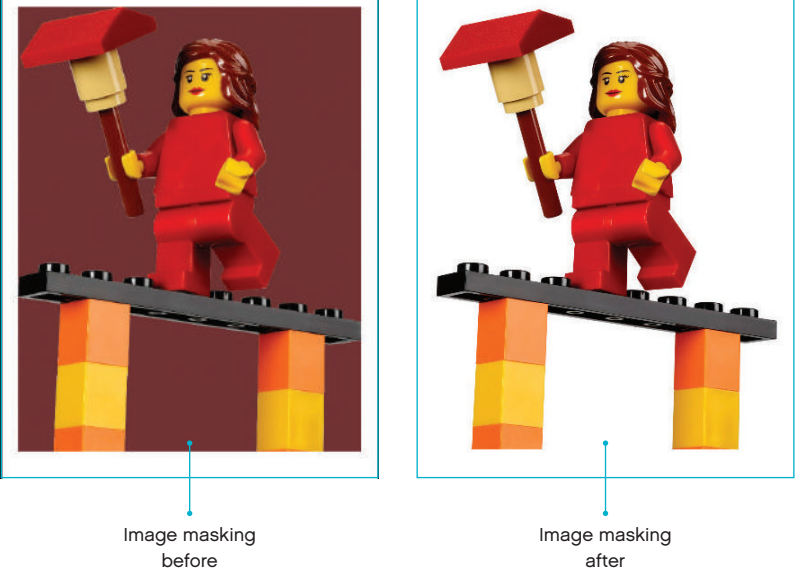

### **Werken met het vastleggen van afbeeldingen**

Met deze optie kun je direct foto's maken met een externe of ingebouwde webcam. Klik op de "Afbeelding vastleggen" ("image capture") knop in de bovenste menubalk om een foto te maken met je webcam.

Als je voor het eerst op de op deze knop drukt, dan zal de StoryVisualizer software zoeken naar beschikbare webcams. Er verschijnt een lijst met alle gevonden webcams als de software klaar is met zoeken.

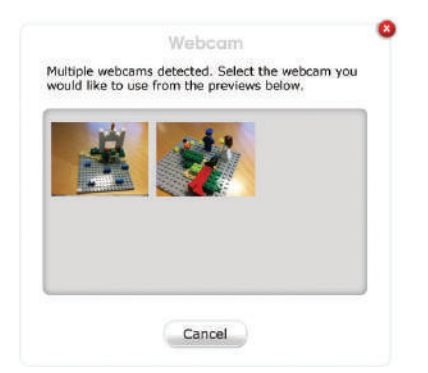

Klik op de webcam die je wilt gebruiken.

Je kunt nu foto's maken met de geselecteerde webcam.

Klik op de "Camera" knop om afbeeldingen aan de afbeeldingenbibliotheek toe te voegen.

Je kunt daarna weer op de "Camera" knop drukken om meer foto's te maken. Klik op de "Sluiten" ("close") knop om te stoppen met het vastleggen van afbeeldingen.

Je kunt de vastgelegde afbeeldingen nu naar de werkplaats slepen en daar de hulpmiddelen uit de sectie "Werken met afbeeldingen" ("working with images") gebruiken.

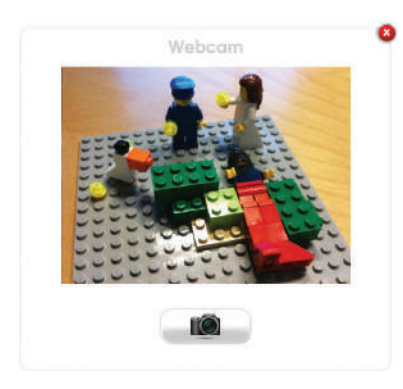

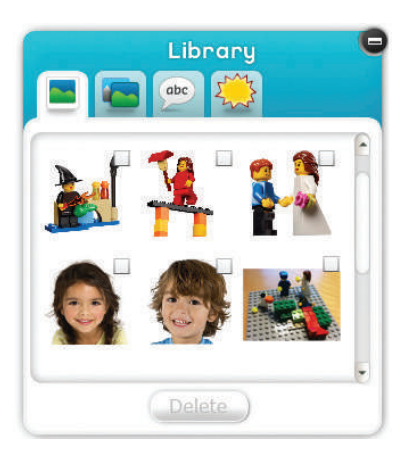

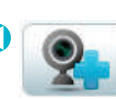

Click on the "Image capture" button

### **Werken met andere apparaten**

Je kunt een digitale camera, smart phone of een gewone mobiele telefoon met ingebouwde camera als foto-apparaat gebruiken.

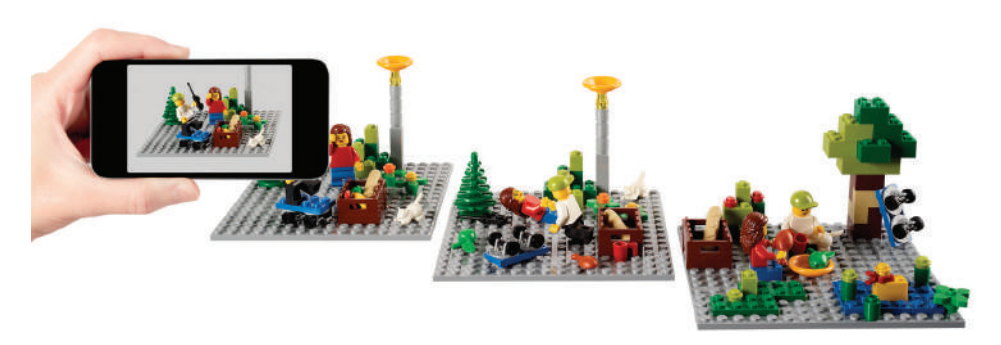

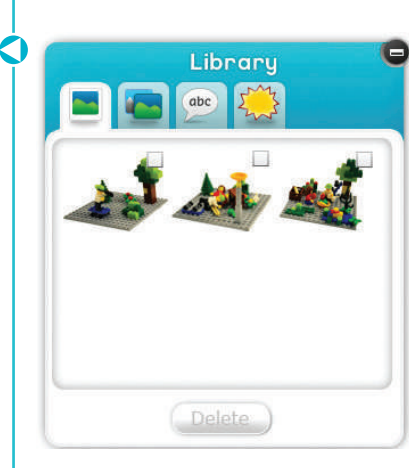

#### **Als je een smart phone wilt gebruiken, volg dan de volgende stappen:**

- $\cdot$  Neem een foto
- Sluit de smart phone op de computer aan
- Kopieer de foto van de smart phone naar de harde schijf van de computer
- Klik op de "Importeer afbeelding" ("image import") knop in de StoryVisualizer software en navigeer dan naar de folder met de betreffende foto

### **Werken met standaardafbeeldingen**

Klik op het "Standaardafbeeldingen" ("clip art") tabblad in het bibliotheekpaneel en sleep een afbeelding naar de werkplaats. De afbeelding kan op dezelfde manier bewerkt worden als een geïmporteerde JPEG- of PNG-afbeelding.

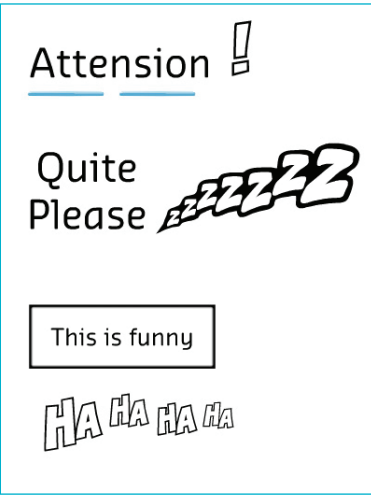

- **Gebruik het eigenschappenpaneel om:**
- $\cdot$  te draaien
- $\cdot$  het formaat aan te passen
- de stijl te veranderen

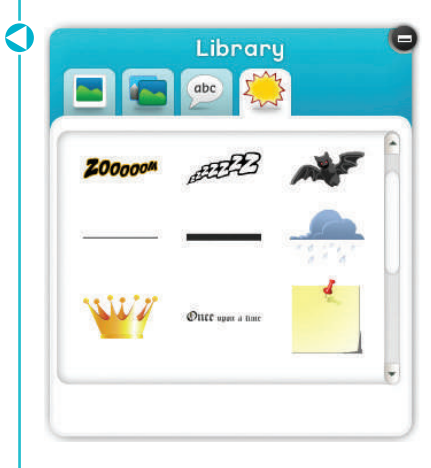

#### **Opslaan en publiceren**

Met de StoryVisualizer software kun je projecten opslaan als twee verschillende soorten bestanden. Klik op de "Opslaan" ("save") knop om je project als een StoryVisualizer Projectbestand (.LSP) of PDF-bestand op te slaan. De bestanden worden dan op je harde schijf opgeslagen.

#### **Houd er rekening mee dat je enkel StoryVisualizer Projectbestanden opnieuw kunt openen en bewerken.**

Je kunt een project ook via e-mail delen. Open simpelweg je e-mailprogramma en voeg het bestand toe als bijlage.

Je kunt een project printen door op de "Print" knop in het bovenste menu te klikken.

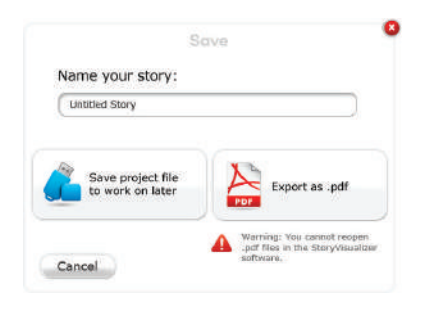

### **Nieuwe projecten aanmaken of projectbestanden openen**

Creëer een nieuw project door op de "+" knop te drukken in het bovenste menu. Je kunt een StoryVisualizer project openen door op de "Open project" knop te drukken in het bovenste menu.

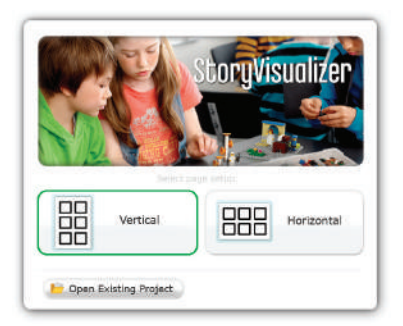

**Een StoryVisualizer project kan alleen worden geopend met de StoryVisualizer software.**

Creëer of open een project.

Ò DO

> Gebruik de "Print" knop om je project te printen.

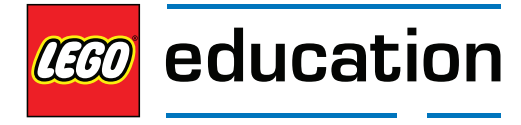

### **TIPS & TRUCS**

# **Tips en Trucs**

### **Constructopedia**

Het is een goed idee om leerlingen te voorzien van korte en gemakkelijk te begrijpen ideeën voor het bedenken van verhalen en scènestructuren gedurende het begin van het leerproces.

De Constructopediasectie bevat afbeeldingen van simpele modellen. Deze kunnen gebruikt worden om de leerlingen te inspireren en hen aan te moedigen om te reflecteren en innoveren. De Constructopedia is onderverdeeld in zeven categorieën, zodat het gemakkelijk gebruikt kan worden en het bedenken van een verhaal gemakkelijk blijft:

- Dieren
- Personages
- $\cdot$  Gebouwen
- Voertuigen
- $\cdot$  Binnen
- $\cdot$  Buiten
- Natuur

#### **Hoe gebruik ik de Constructopedia?**

Je kunt de afbeeldingen printen in kleur en lamineren. Dan kun je ze uitdelen aan leerlingen en groepjes van leerlingen om ze te inspireren. Je kunt de geprinte afbeeldingen ook ophangen in de klas als posters. Wederom kan dit de leerlingen inspireren en hen helpen bij het bedenken van scènestructuren en verhalen.

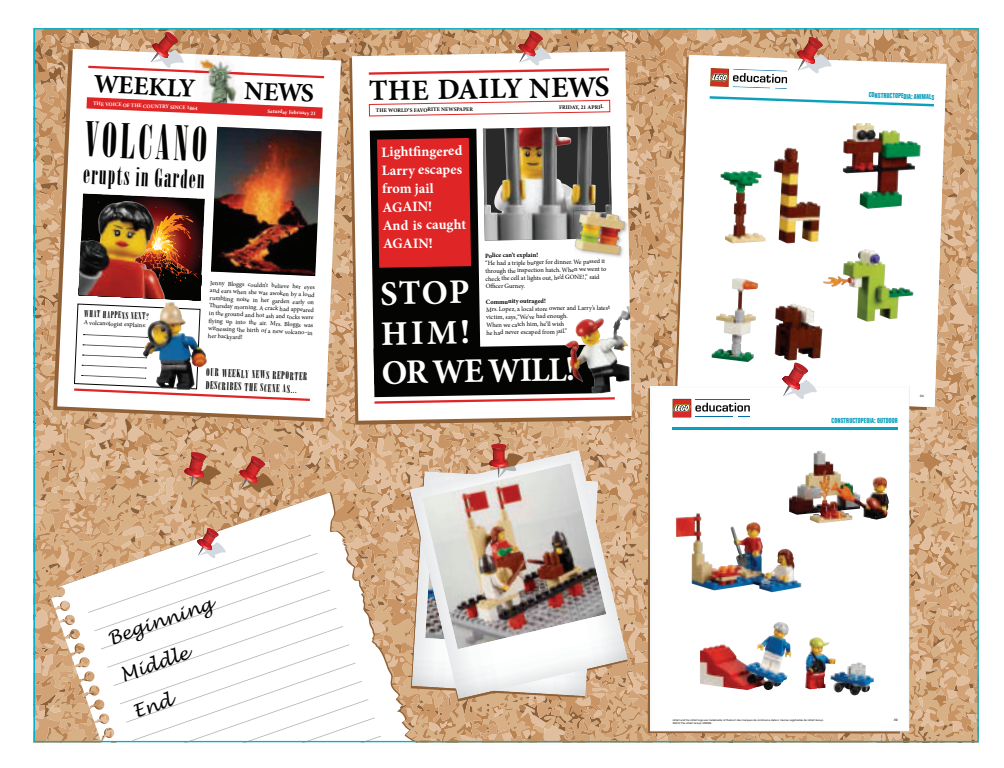

Leerlingen zullen op een gegeven moment hun eigen ideeën gaan ontwikkelen.

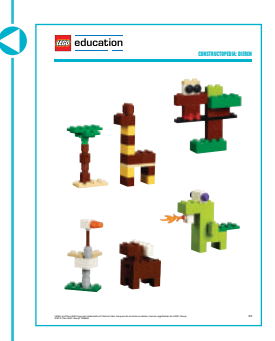

### **TIPS & TRICKS**

Het is een goed idee om de creaties van leerlingen te fotograferen. De foto's kunnen ook afgedrukt, gelamineerd en verzameld worden. De bewaarde foto's kunnen leerlingen inspireren. Zo krijgen de leerlingen het idee dat ze samenwerken en raken ze geïnspireerd door ideeën met andere leerlingen te delen.

### **Achtergronden**

De kant-en-klare achtergronden van de StoryVisualizer software geven alledaagse scènes weer waarop een scala aan verhalen gebaseerd kan worden. Ze kunnen worden aangepast aan de scènestructuur van de leerling en gebruikt worden tijdens een fotosessie en het werken met de software. Achtergronden kunnen geprint en gelamineerd worden. Zo kun je ze de hele tijd gebruiken.

De leerlingen kunnen ook zelf een achtergrond maken met dezelfde afmetingen. Door deze te printen en lamineren kun je een uitgebreide bibliotheek aan achtergronden opbouwen.

### **Tips voor fotografen**

Het kan voorkomen dat leerlingen hun verhaal of scènestructuren aan willen passen na een presentatie. Leerlingen vinden het vaak leuk om een foto te maken van hun creaties voordat ze die veranderen. Webcams zijn ideaal, maar eigenlijk kan elke digitale camera gebruikt worden. Probeer elke scène afzonderlijk te fotograferen. Soms kan het ook interessant zijn om specifieke details van dichtbij te fotograferen.

Bediscussieer de fotografietechnieken met de leerlingen, zoals close-ups, speciale effecten en perspectieven. Hier zijn een paar voorbeelden:

#### **Nachteffect**

Fotografeer een scènestructuur in een deels verlichte kamer. Gebruik een zaklamp om elementen te verlichten en een zwarte achtergrond.

#### **Kikvorsperspectief**

Plaats de scènestructuur op de juiste hoogte en neem een foto van onderen.

#### **Portret**

Neem foto's van dichtbij, bijvoorbeeld van personages, speciale situaties of interessante details. Deze foto's kunnen gebruikt worden voor het typeren en analyseren van personages.

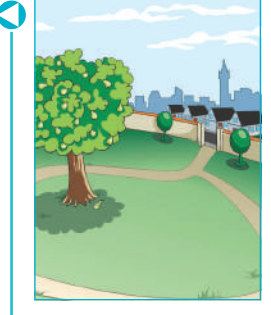

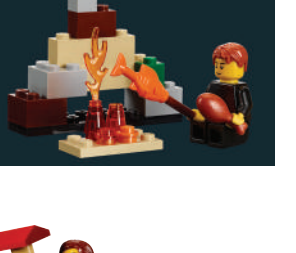

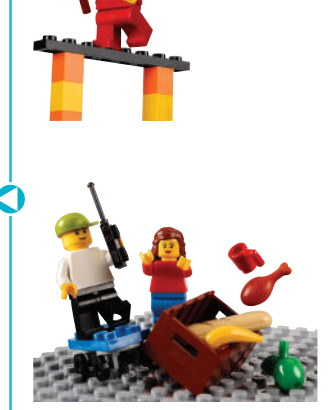

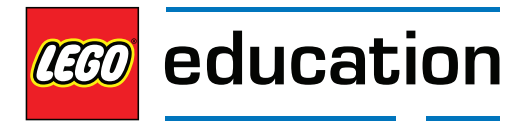

# **INSTRUCTIES VOOR HET BOUWEN VAN DE SPINNER**

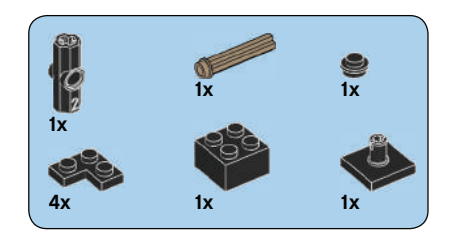

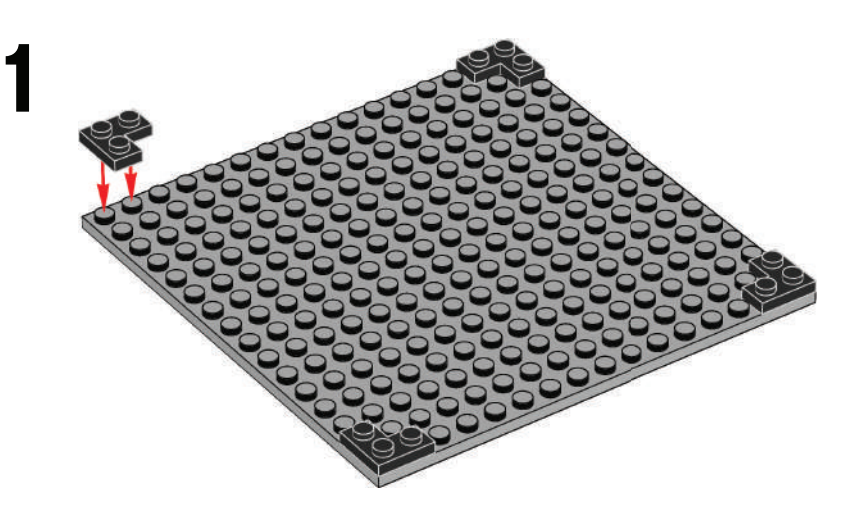

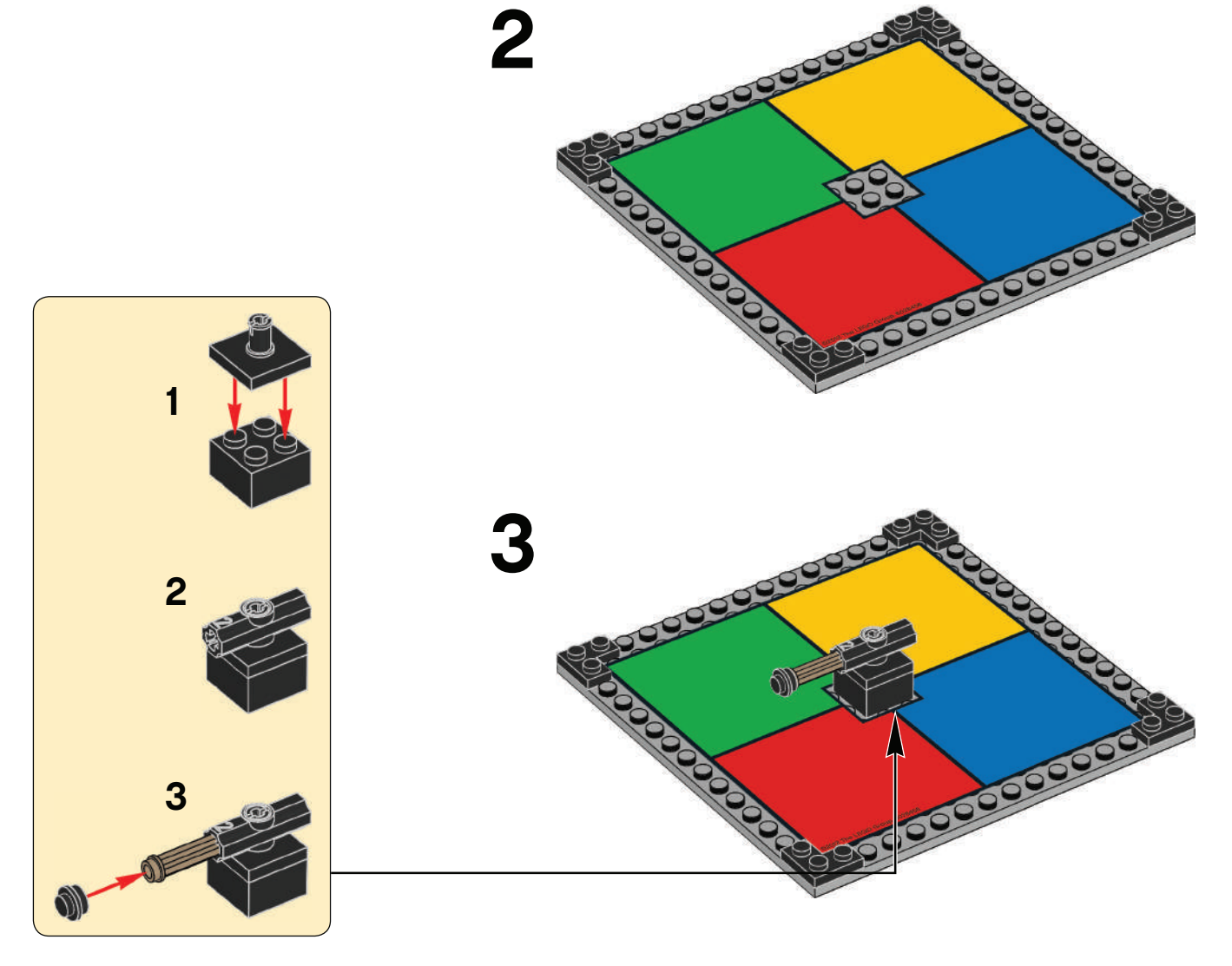

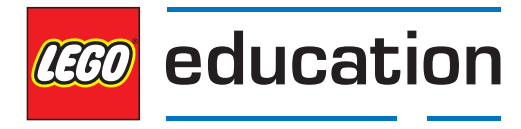

### **CONSTRUCTOPEDIA: DIEREN**

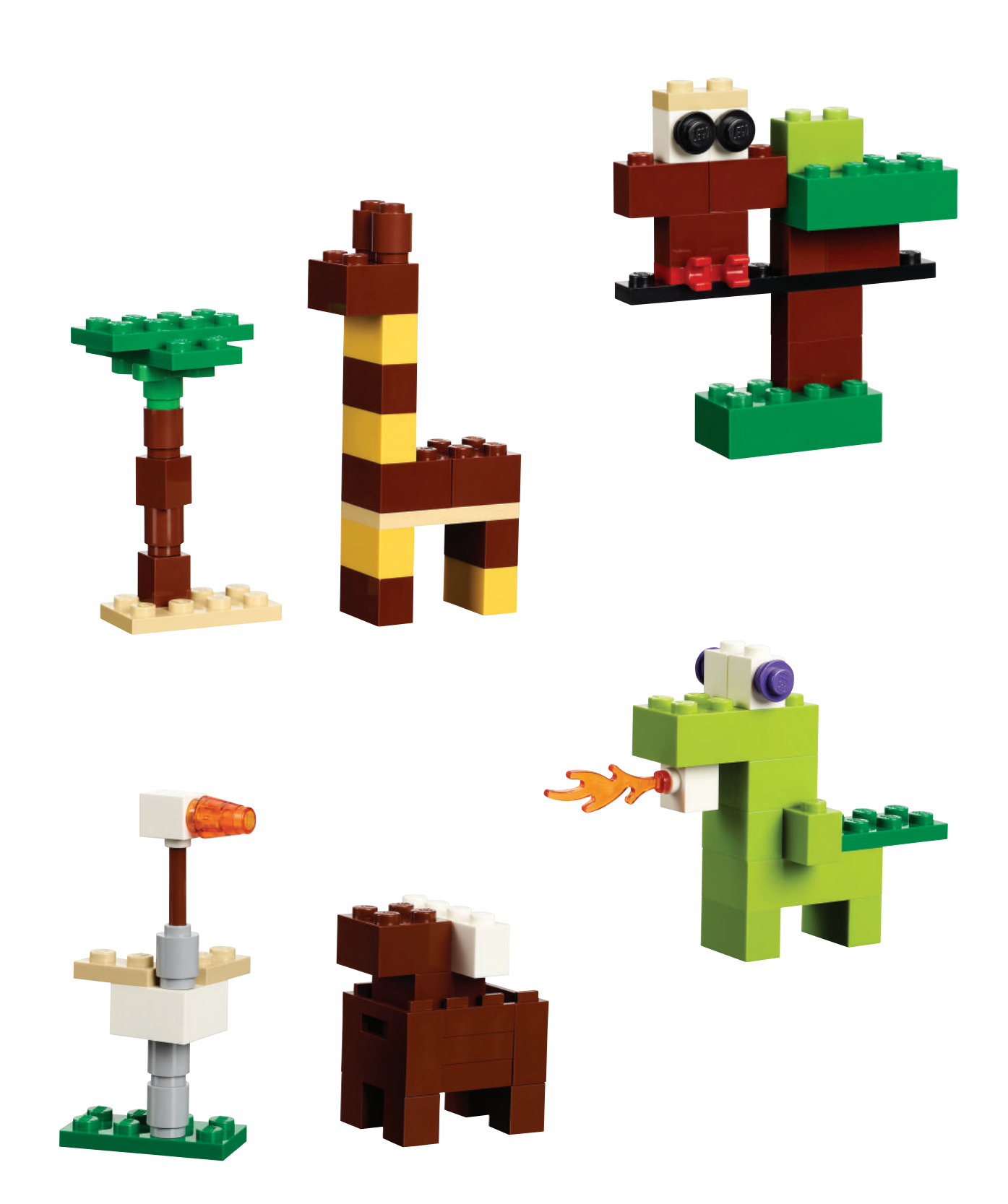

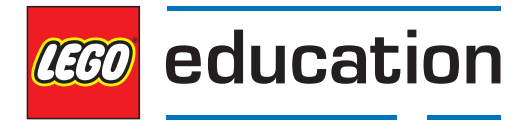

# **CONSTRUCTOPEDIA: PERSONAGES**

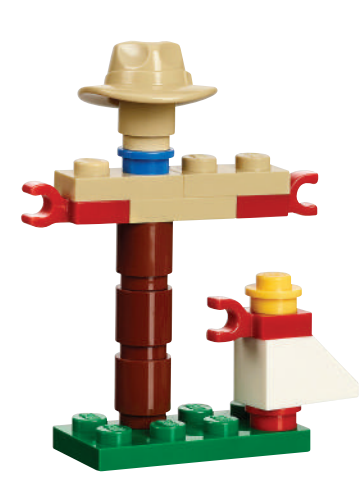

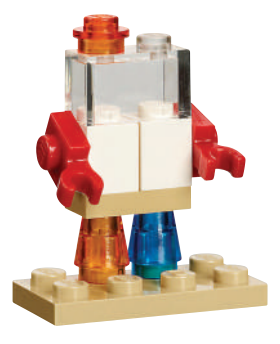

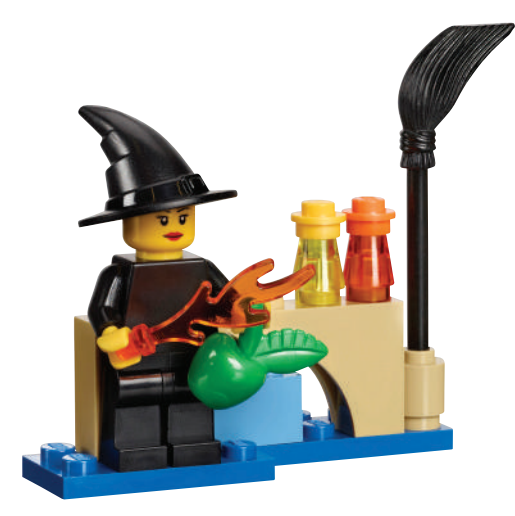

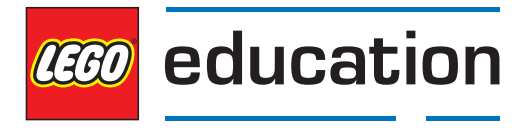

# **CONSTRUCTOPEDIA: GEBOUWEN**

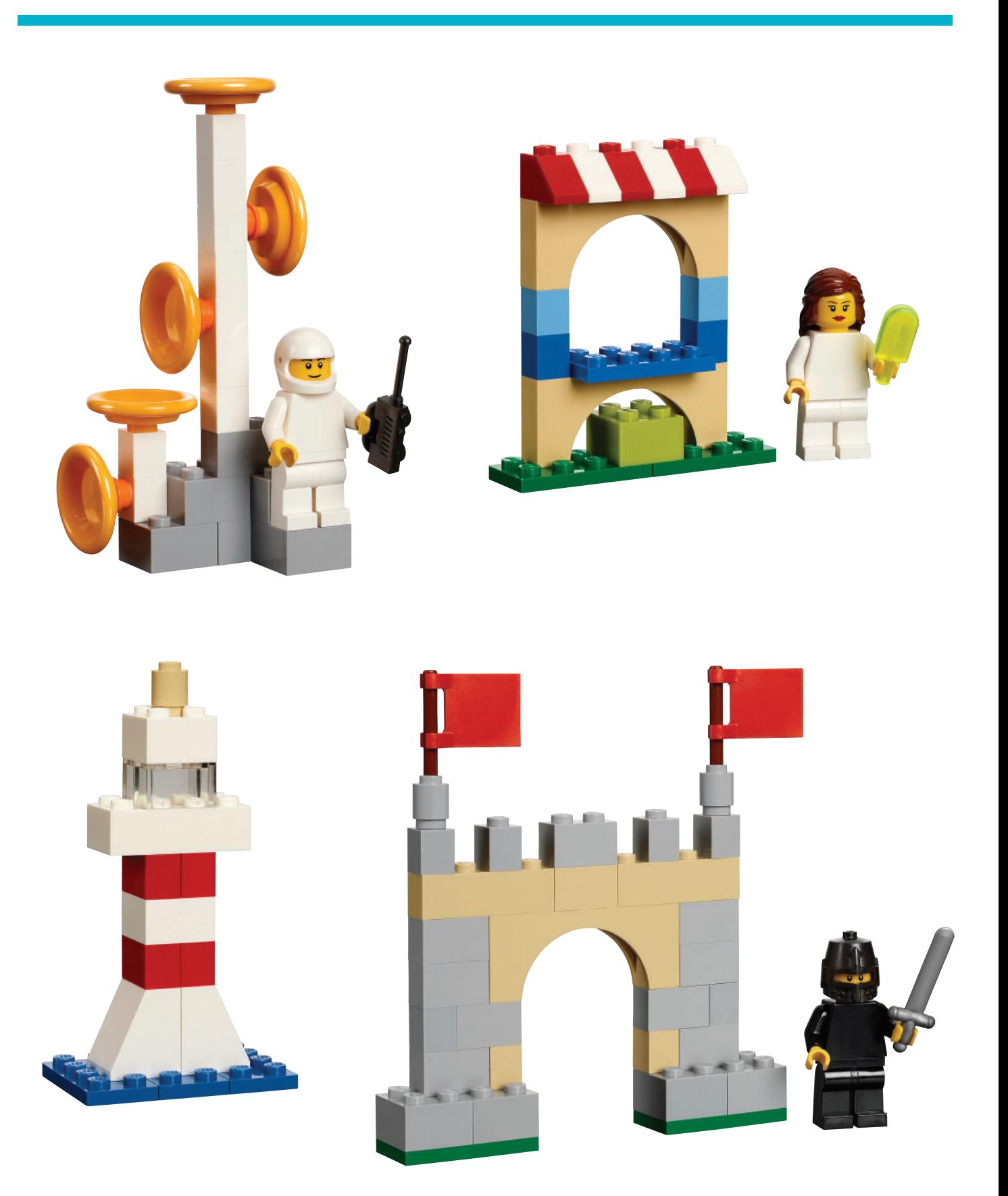

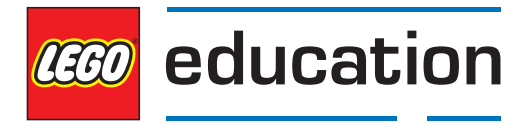

# **CONSTRUCTOPEDIA: VOERTUIGEN**

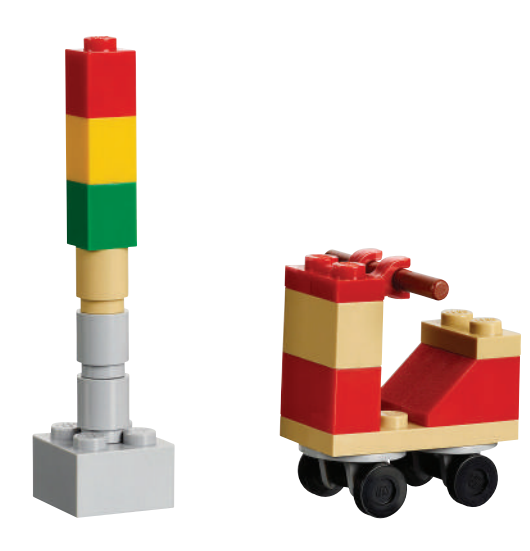

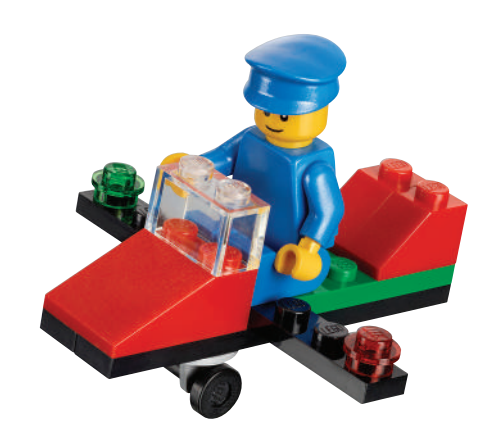

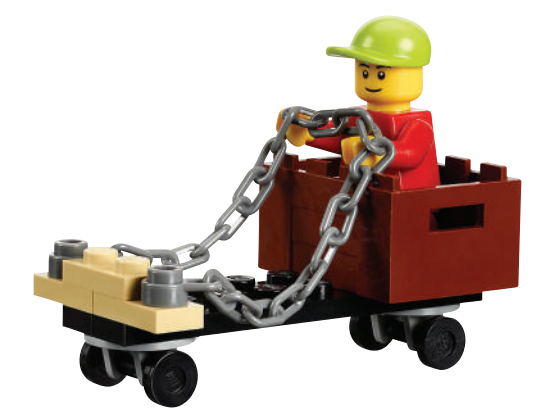

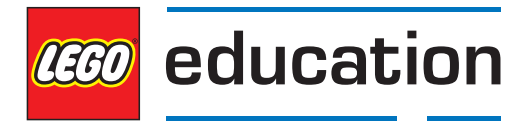

### **CONSTRUCTOPEDIA: BINNEN**

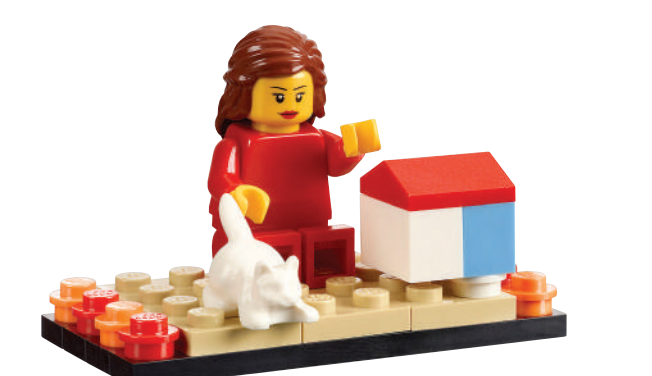

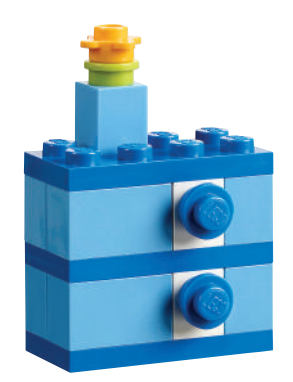

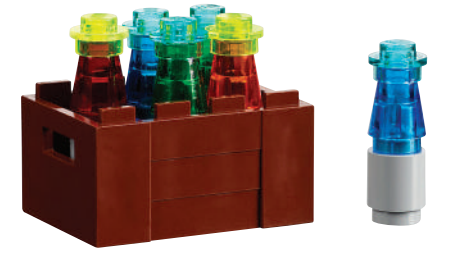

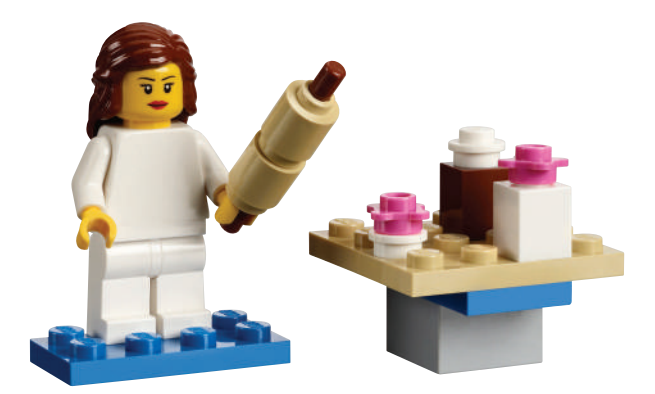

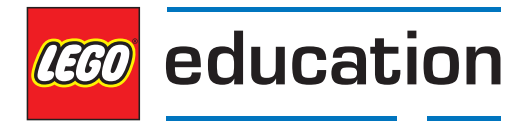

# **CONSTRUCTOPEDIA: BUITEN**

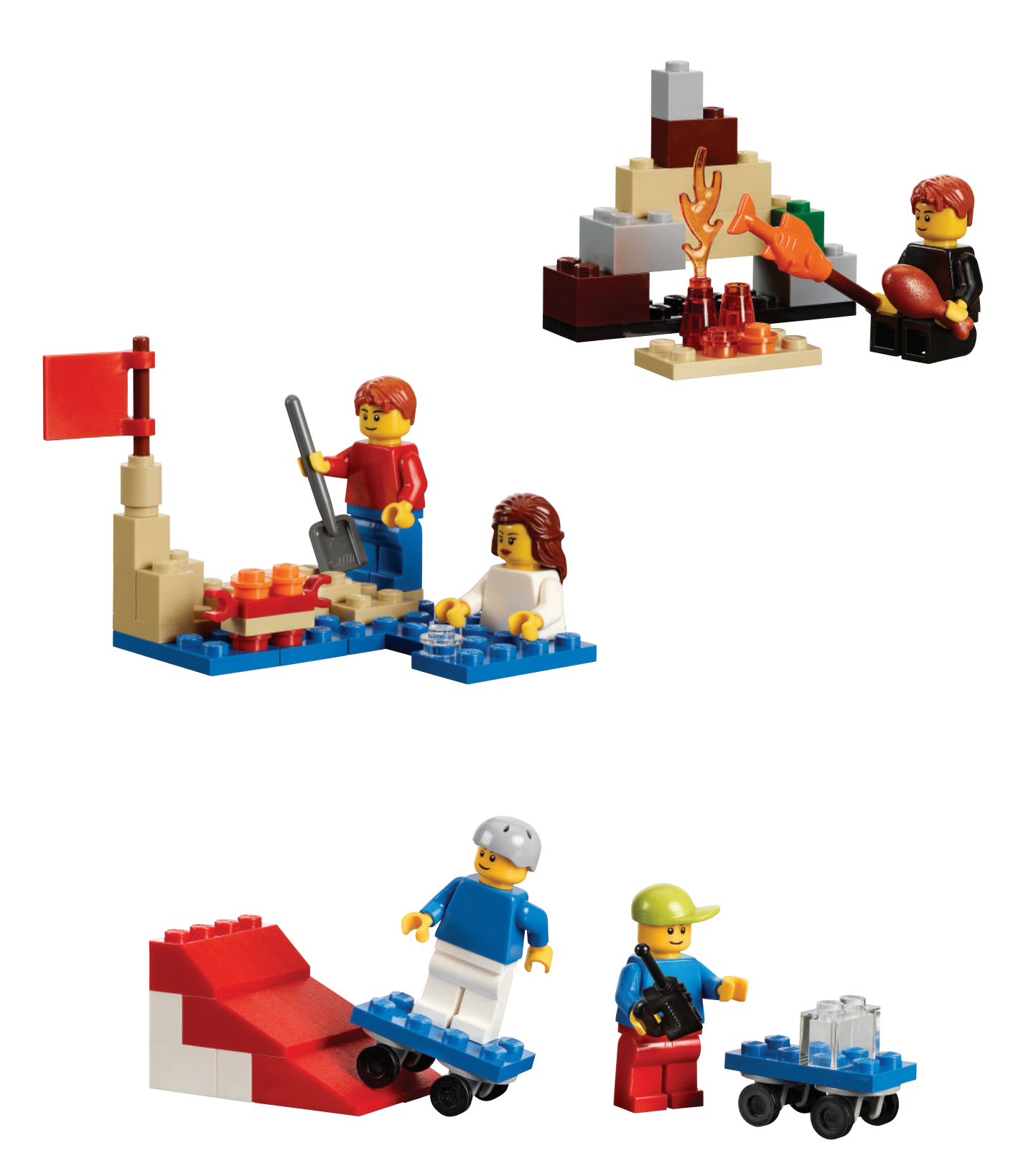

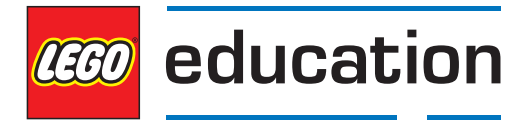

### **CONSTRUCTOPEDIA: NATUUR**

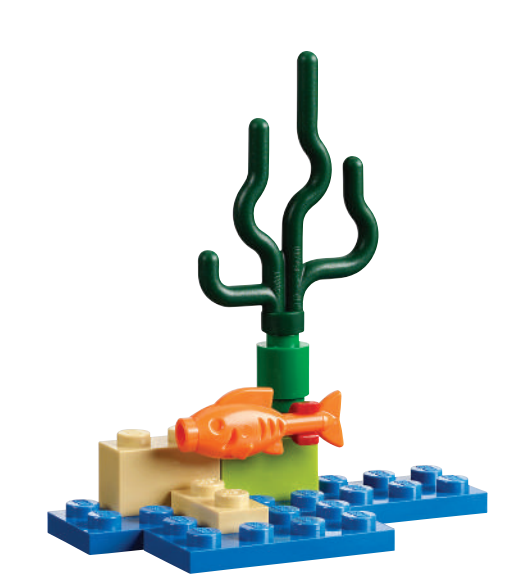

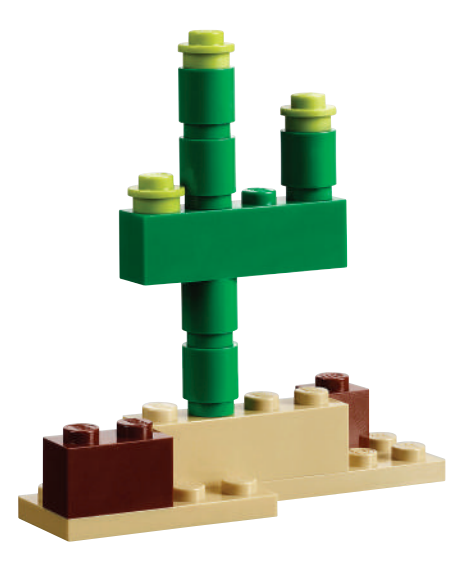

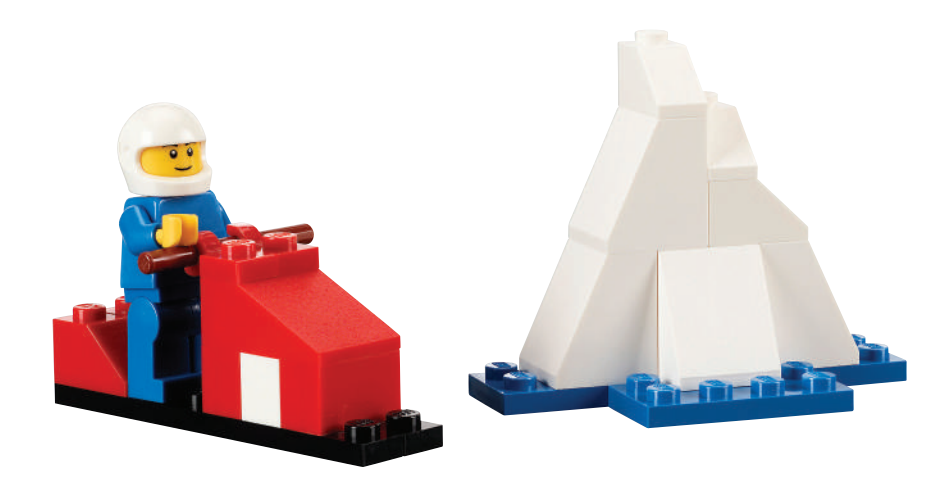